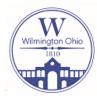

## Directions for using the Stormwater Utility Fee Map

## **Link to Stormwater Utility Fee Map:**

 $\frac{\text{https://cityofwilmington.maps.arcgis.com/apps/webappviewer/index.html?id=8eb97df791b0445faac9fd86120ff023}{\text{d86120ff023}}$ 

## When the map opens, there a couple of options to find a property.

- In the map search bar, enter your address
- In the map search bar, enter your parcel ID number
- Click and drag the map to find your location

Once the property is located, zoom in using the mouse wheel or by clicking on the (+) and (-) buttons on the map. If, when clicking on your property, it yields a box that says anything other than 1 of 1, more than one parcel is selected, zoom in closer and select again.

Any box that contains a description other than 1 of 1 will not produce proper data. Click on the "x" in the box, zoom in further on the map, and click on the parcel again.

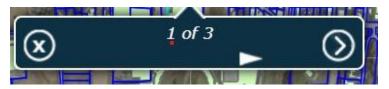

A box that looks like this will produce proper data for the selected parcel. Click on the arrow to view the data.

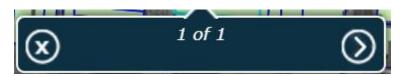

Many properties throughout the City are made of multiple parcels. It may be necessary to click each parcel to get the total fee for the overall property.

By clicking on the icon at the top right corner of the map, you can turn off and on the various layers of the map, including the aerial photography. This may be helpful to some in finding property locations.

For questions, please email us at <a href="mailto:stormwater@wilmingtonps.org">stormwater@wilmingtonps.org</a>